# SHAREKHAN WEBSITE LOG IN JOURNEY USING OTP / T-OTP (Time-based OTP)

In light of **Regulatory guidelines**, the **Sharekhan Trading Password** has been **discontinued.** To log in, customers have to enter their Membership Password and an OTP or T-OTP. Let's see how it works:

Once on the website **www.sharekhan.com**, you'll see a screen similar to the one below. To log in, enter your Login ID or Email ID and then enter your Membership Password. Then click on **LOGIN.**

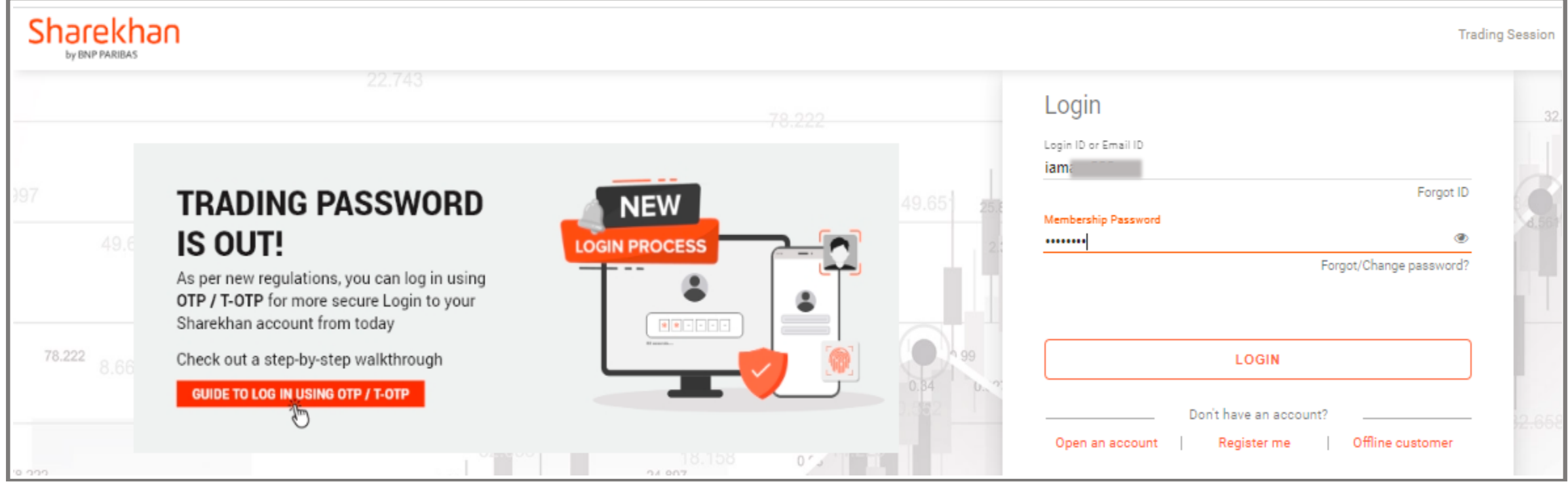

### **STEP 1**

On clicking **LOGIN**, the following screen will become visible. Simultaneously, Sharekhan will send you a 6-digit OTP on your registered and verified Mobile Number and Email ID.

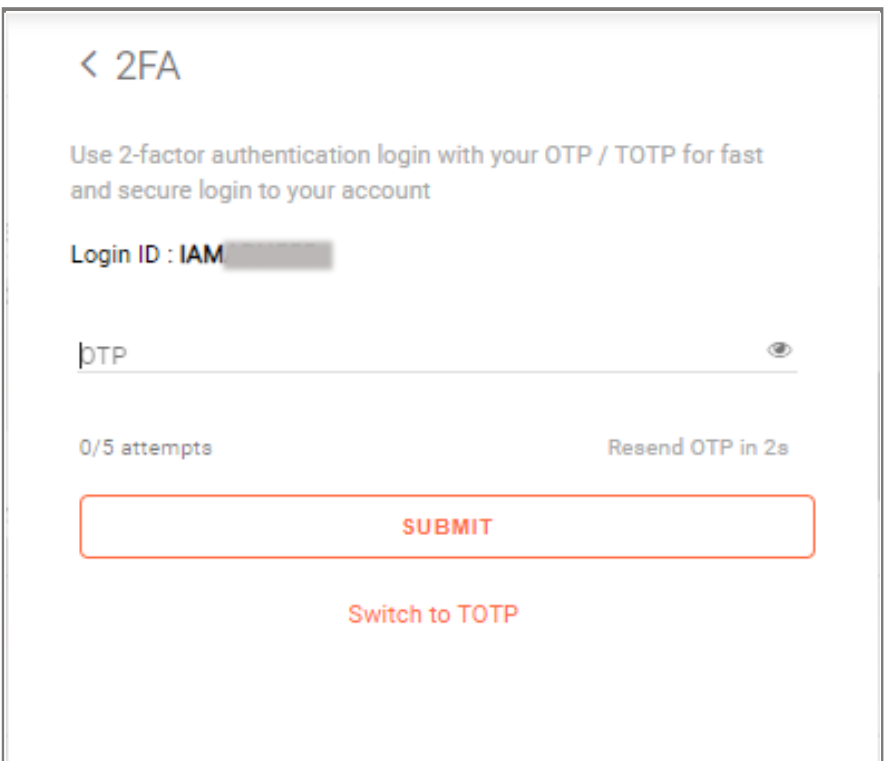

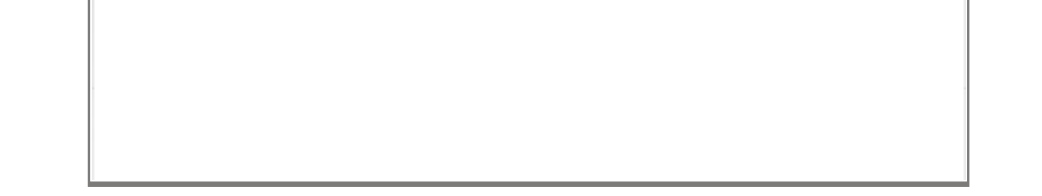

## **STEP 2**

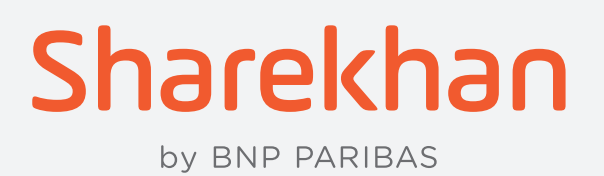

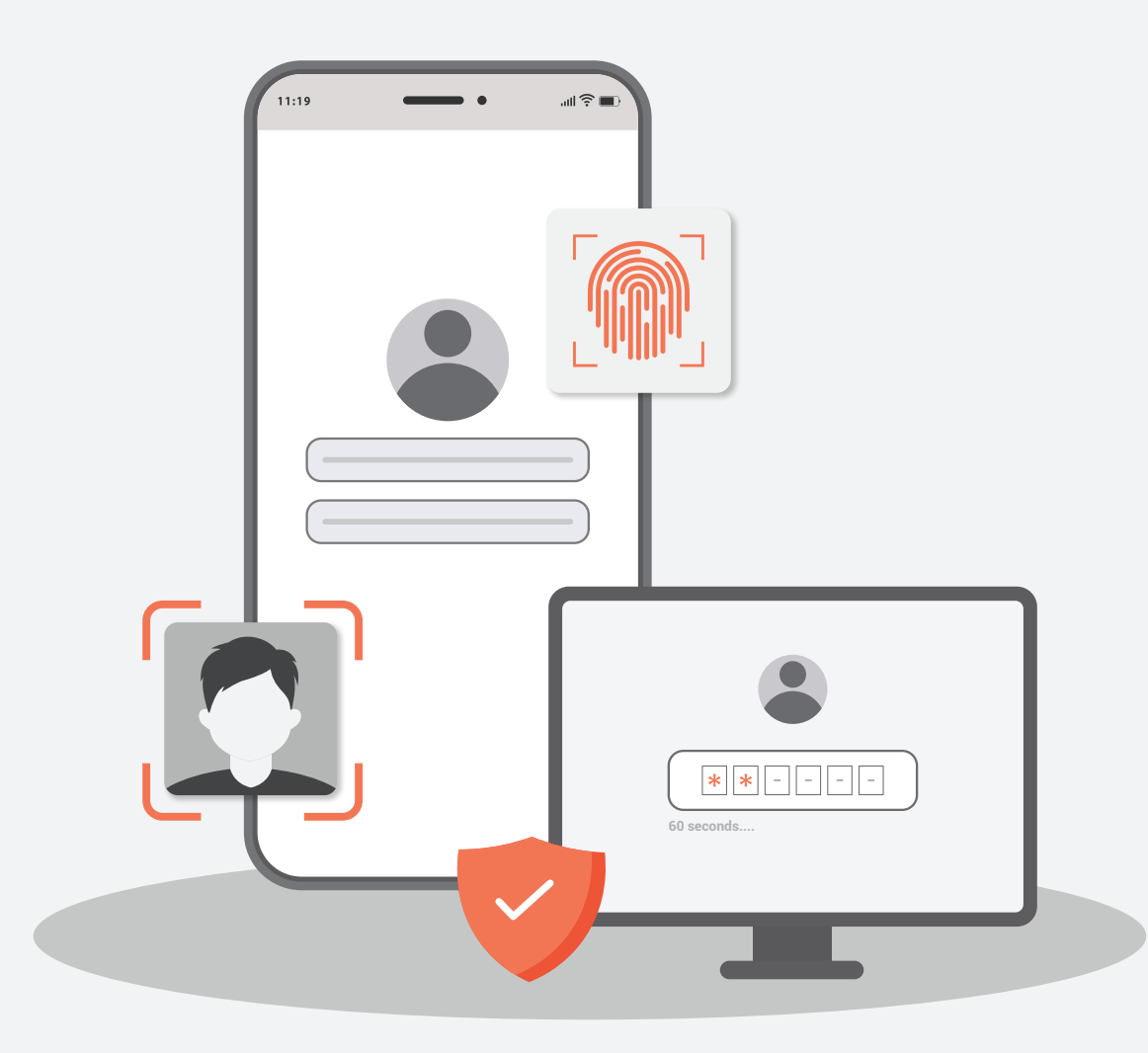

#### **STEP 3**

Enter the 6-digit OTP you will receive and click **SUBMIT** to log in to your Sharekhan account. It's that simple!

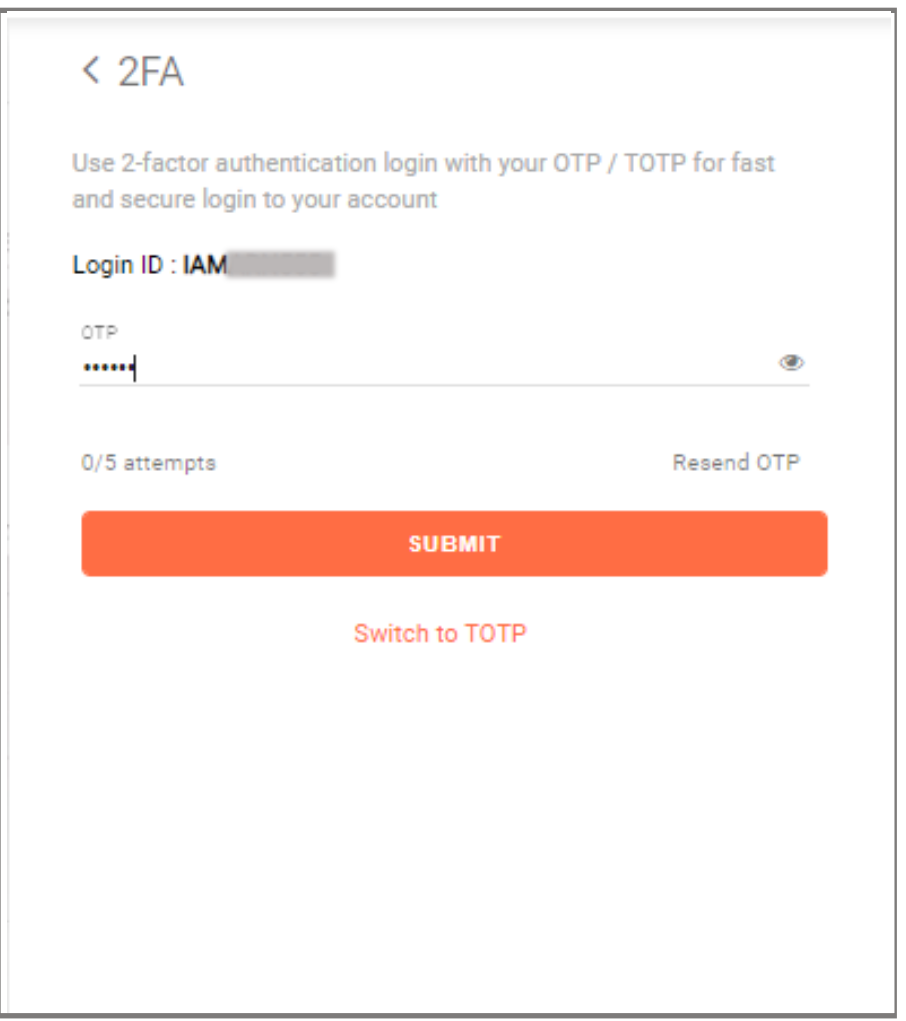

As mentioned earlier, instead of using an OTP, you can also use a Time-based OTP (T-OTP) to log in to your account on the Sharekhan website.

To use a T-OTP to log in, simply click on **Switch to TOTP** below the **SUBMIT** button on the previous step (that is, after you've entered your Login ID / Email ID and Membership Password and hit **LOGIN**). The same process can be followed to switch back to OTP from T-OTP, if you prefer to, as seen in the following screenshot.

Not sure how to set up a T-OTP? Check out this step-by-step **[video guide](https://youtu.be/jljZoZy5x8I)** or this step-by-step **[PDF guid](https://www.sharekhan.com/MediaGalary/Newsletter/How-to-set-up-a-TOTP.PDF)e**.

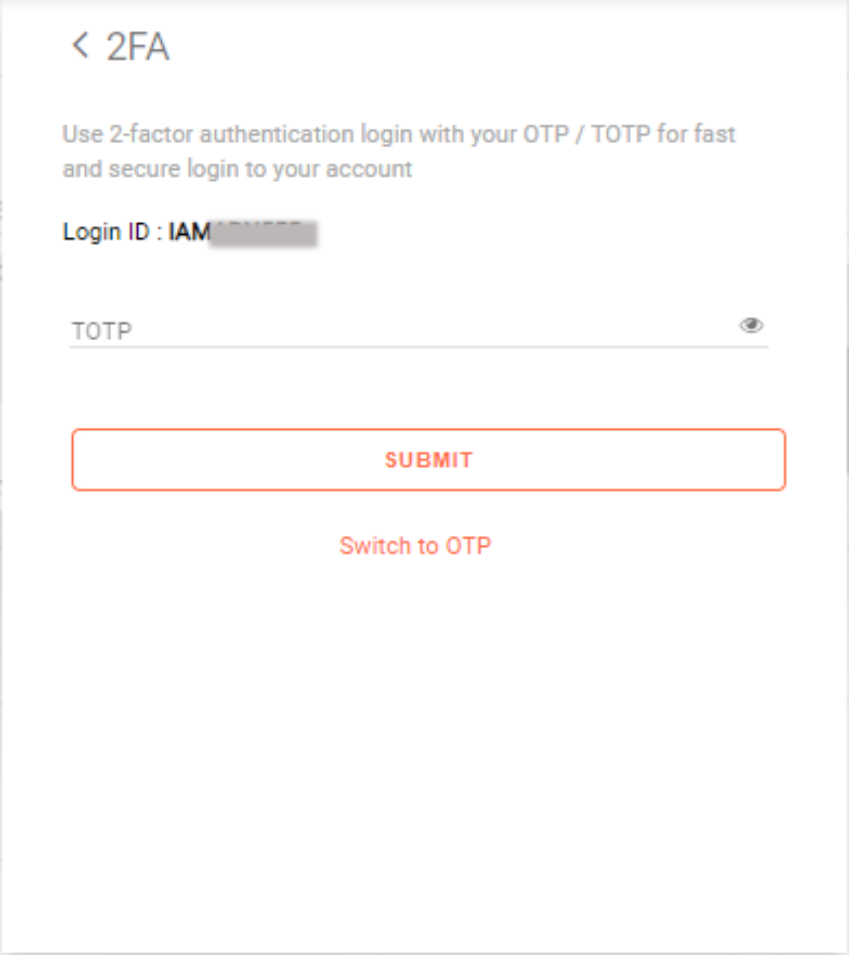

#### **STEP 4**

# **Not receiving an OTP on your Registered Mobile Number or Email ID?**

You might need to verify it first! Let's quickly see how you can do that:

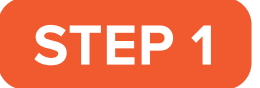

**STEP 1** Log in to your Sharekhan account

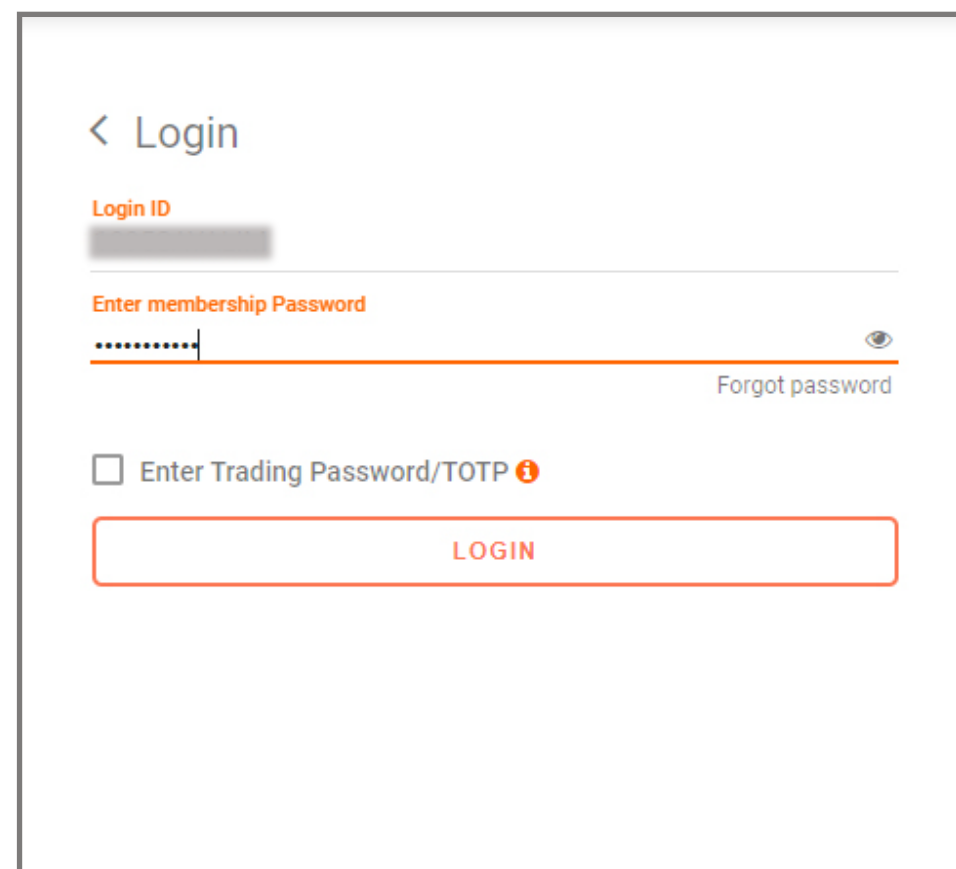

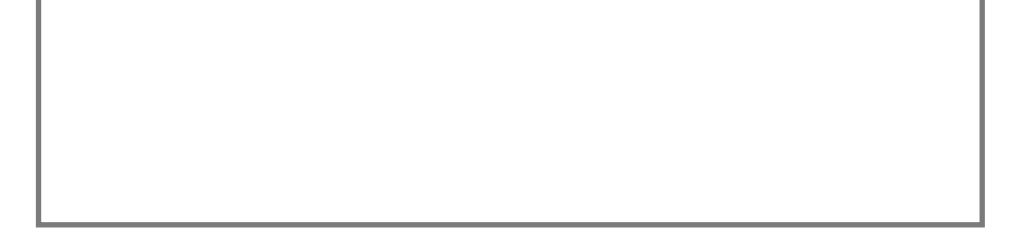

#### **STEP 2** Hover over your name on the top-right corner of the screen, as seen here:

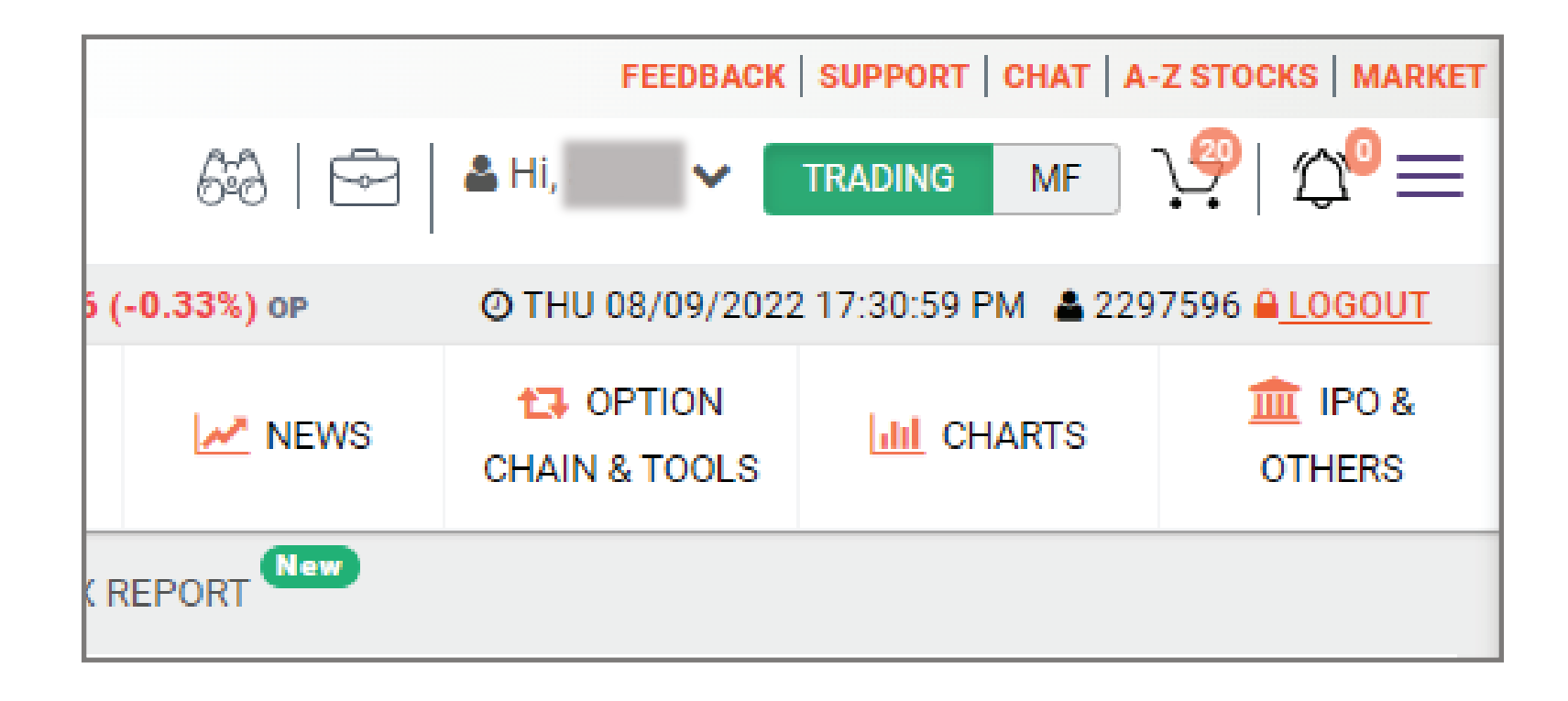

## **STEP 3** Click on **Profile** from the options that become visible, as seen here:

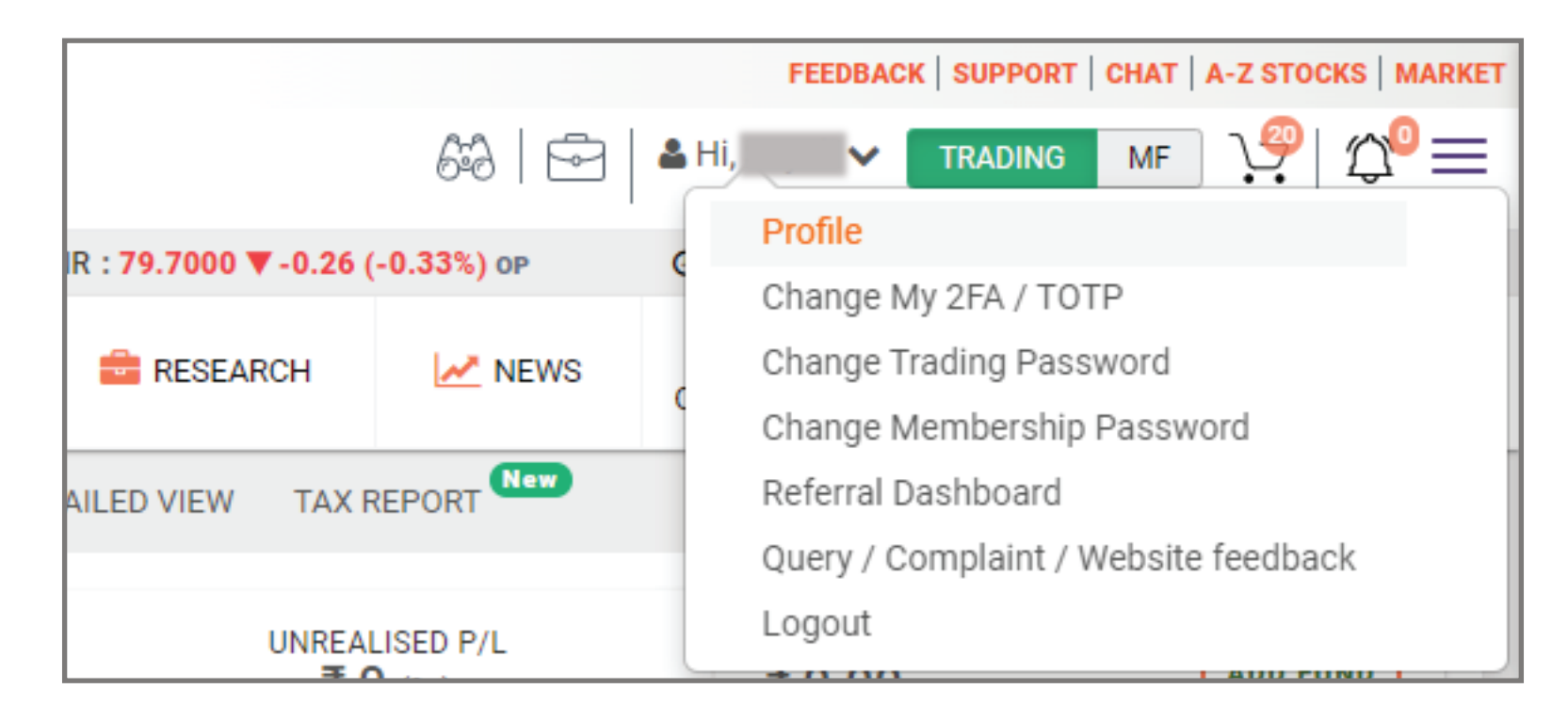

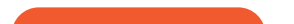

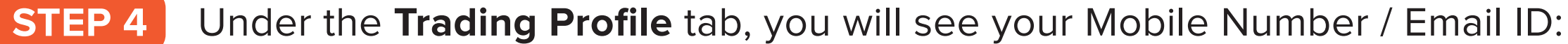

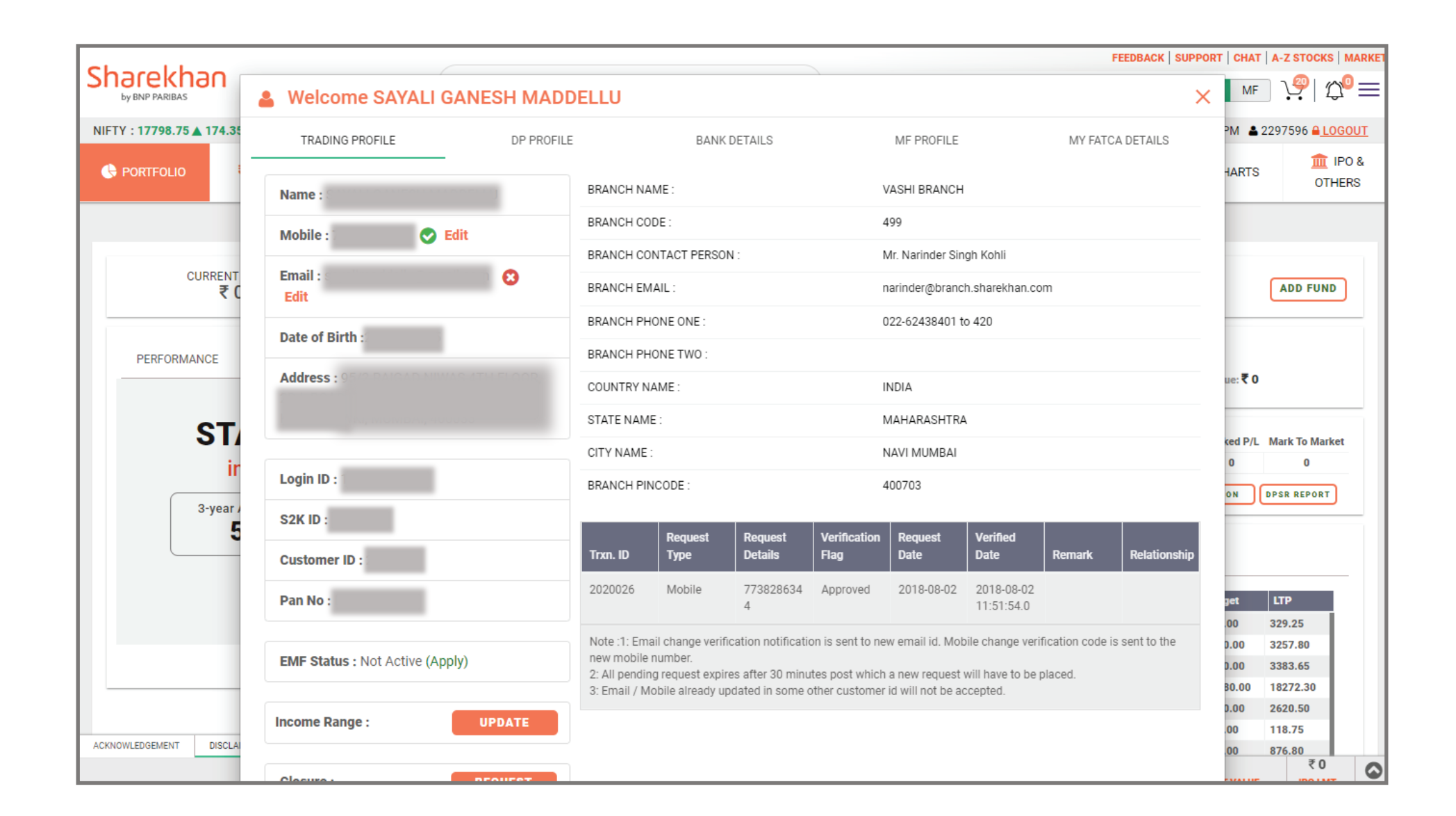

Click the **Edit** button, follow the steps and verify the Mobile Number / Email ID: **STEP 5**

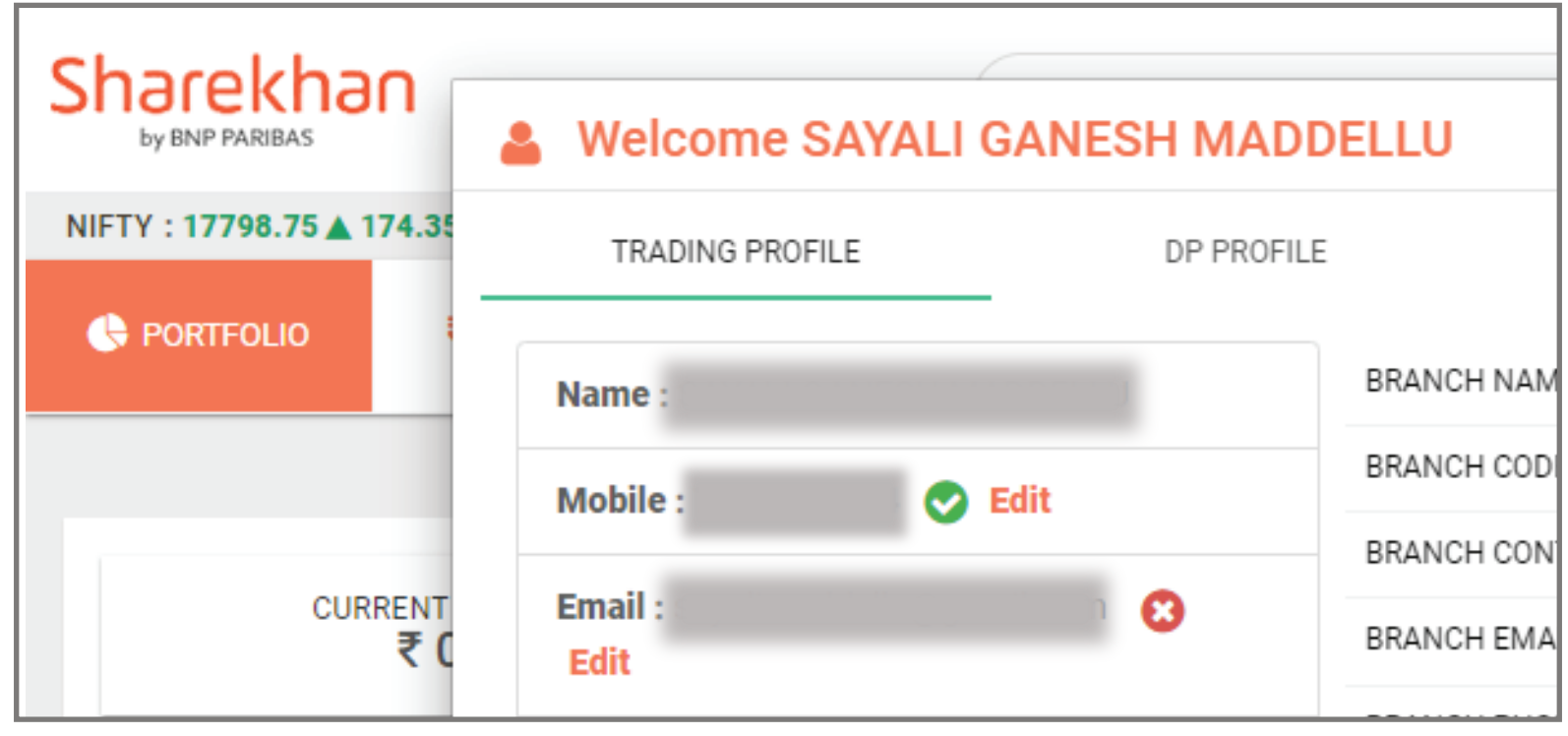

## **What if I have forgotten my Membership Password?**

Updating your Membership Password on the Sharekhan website in 2 steps:

Updating your Membership Password on **TradeTiger** in 3 steps:

Physical Updation mode (NOT RECOMMENDED)

In case you want to update your details through the physical mode, follow the below process:

- **Launch TradeTiger.**
- On the Login window, enter your Login ID and click **Forgot Password** on the bottom-left corner of the window.
- You'll be redirected to a screen on the Sharekhan website where you can set up a new Membership Password that you can use to trade/invest with Sharekhan!

- Click **[here](https://www.sharekhan.com/MediaGalary/Newsletter/Client-Master-Application-CMC-240822.pdf)** and download and print out the CMC form.
- Fill out and sign the form. The requested proof documents should be self-attested.
- Submit the duly filled and signed form at the branch nearest to you.
- Tap **here**, enter your Login ID, enter the Captcha and hit **SUBMIT**. You will re[ceive an O](https://newtrade.sharekhan.com/skweb/trading/portfolio/)TP on your Registered Mobile Number and Email ID.
- Confirm the OTP and you'll be taken to a screen where you can set up a new **Membership Password** that you can use to trade/invest with Sharekhan!